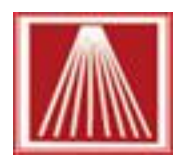

## **Overview**

Most modern computers come with certain "Power Saving" settings enabled. These settings allow the computer to power down the network card or even your windows user during periods of inactivity. While power conservation is a good idea in some cases, having hardware or your session logged off can result cause disruptions for networked systems and possibly lost data.

For those reasons Anthology recommends setting the "Power Saving" to prevent those potential problems.

In general there are two main areas each workstation and server should have configured. Following are instructions for changing these settings.

## **Network Card level**

- 1. Open Control panel as before
- 2. Go to Network and Internet
- 3. Select "Network Status and Tasks".

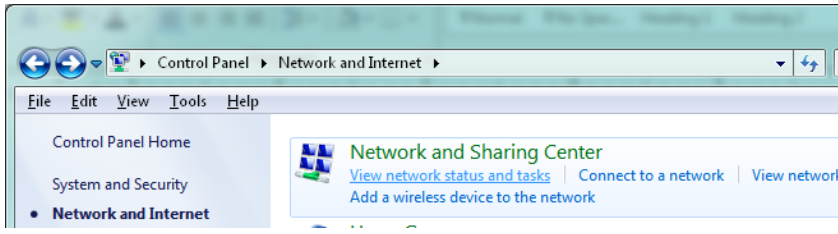

4. On right side click the link for "Local Area Connection". The status window for your network card will appear.

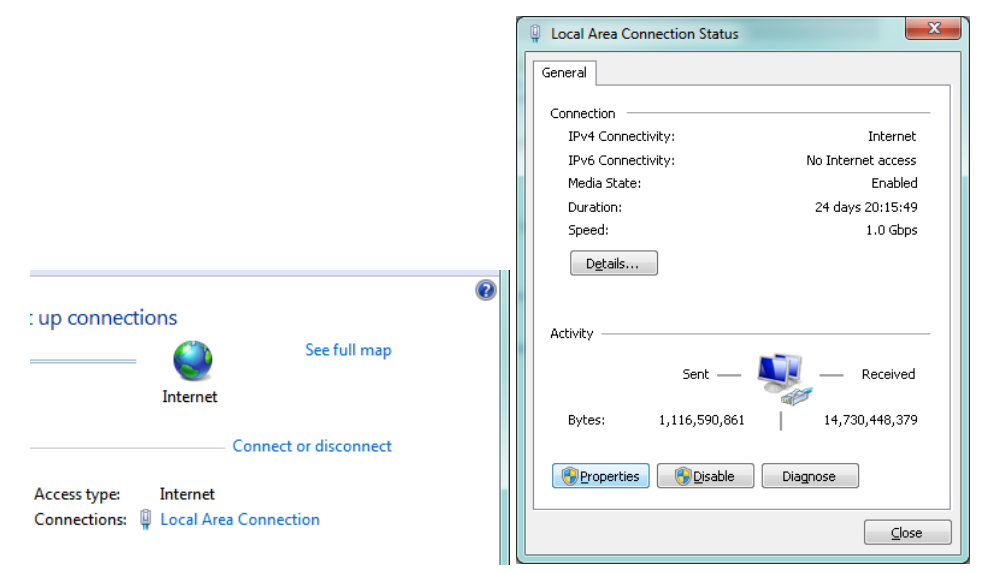

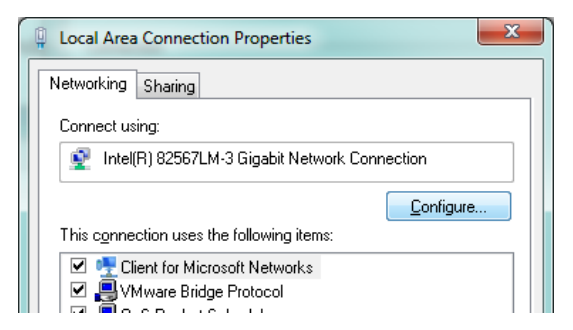

5. Click on the Properties button on bottom left. A new properties window will appear. Click the Configure button on the top right.

6. A new window will appear, select the "Power Management" tab on top right.

7. Uncheck any boxes in this screen. The network card should not be able to put itself into sleep mode when the computer is inactive. Doing so disrupts the communication to Anthology files, risking lost data. Click OK back through previous windows to keep changes.

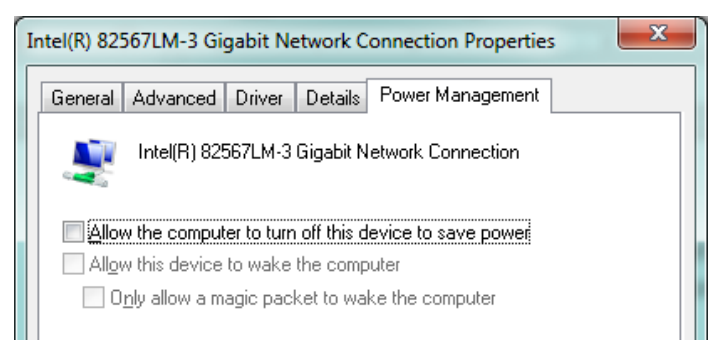

## **Windows OS level**

- 1. Open the Control Panel. Windows 7 machines click on Start | Control Panel. Windows 8 machines, mouse down to very left bottom corner and right click. A white menu appears, with Control Panel near the bottom.
- 2. Go to "Power Options"
- 3. Select the "Change Plan Settings" for the "High Performance" power plan. If not shown, click on the arrow/circle icon to Show Additional Plans. \*Note, your display may appear slightly different.

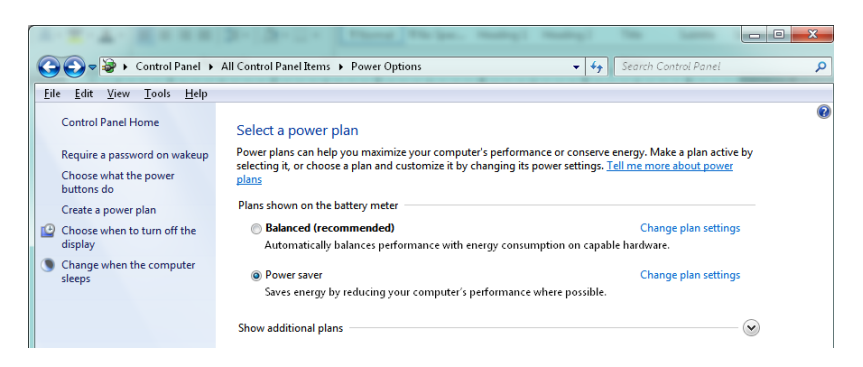

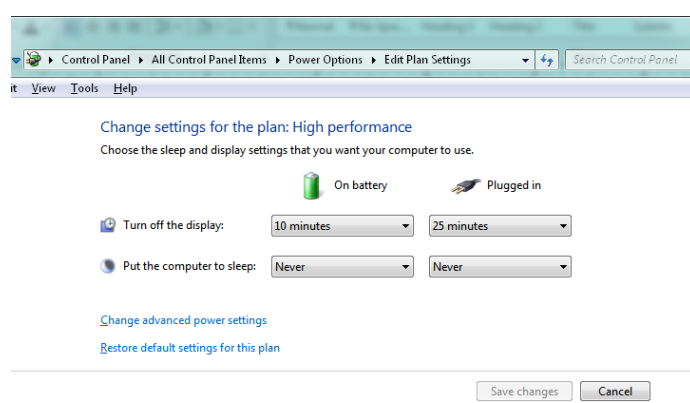

4. For the section on "Put the computer to sleep", it should be set to "NEVER". You can decide how long you wish the display to stay on while the computer is inactive. If this is a laptop you may wish to set the On Battery to one hour for both computer and display.

5. Click Save Changes.

## **Change Advanced Power Settings**

In addition to the typical Network card and Windows OS level settings, newer computers also have an additional deeper level of power related settings that can and should be modified.

When in the "Power Options : Edit Plan Settings" area, click the link labeled Change Advanced Power Settings When the Power Options form opens, expand out the various items and modify as noted.

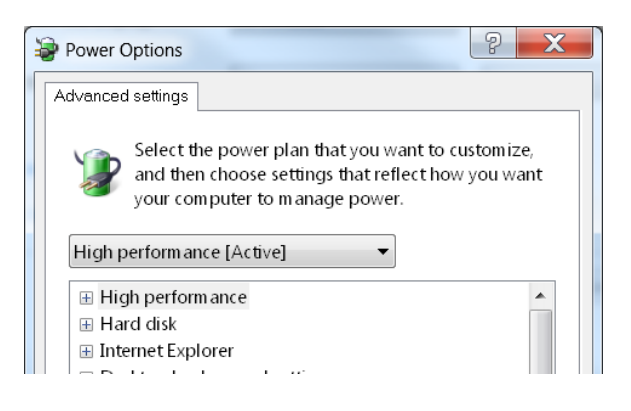

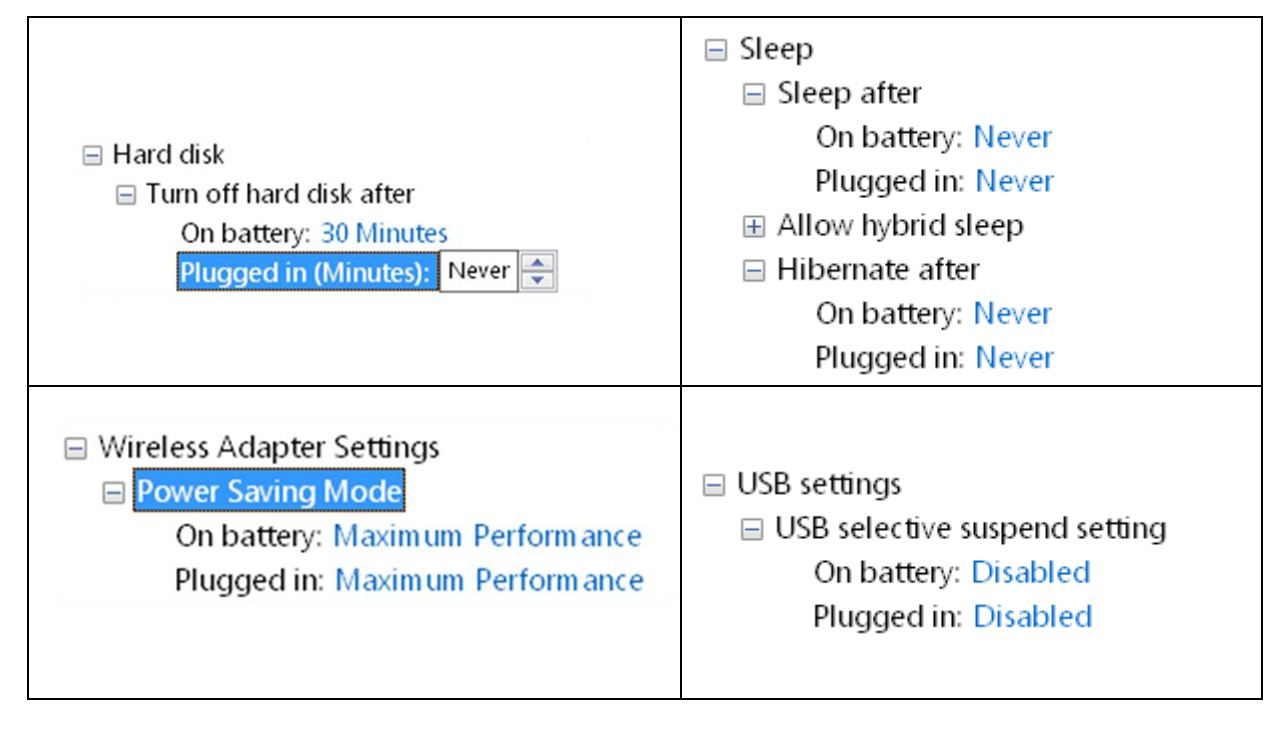